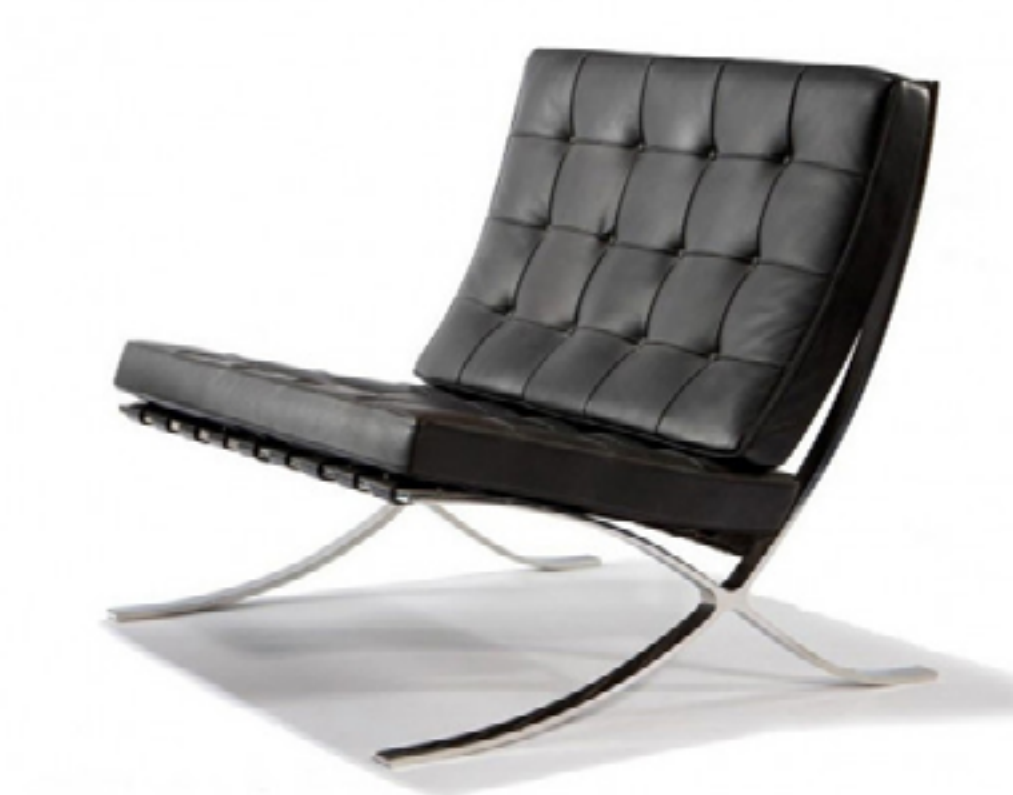

## **Tutorial Sedia Barcellona**

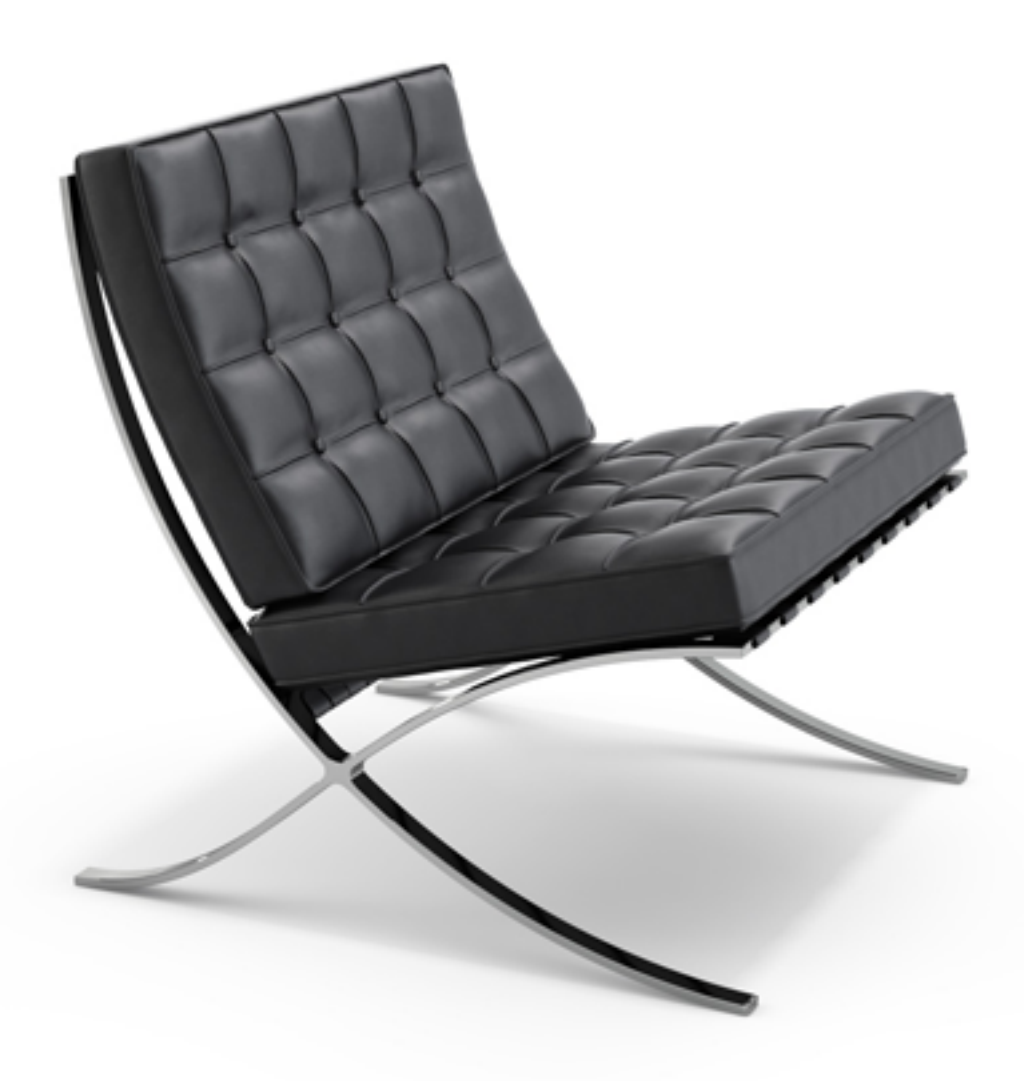

**Francesco Narciso s227163 A.A. 2018-2019**

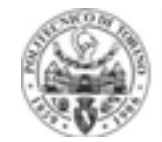

POLITECNICO<br>Di Torino

## 

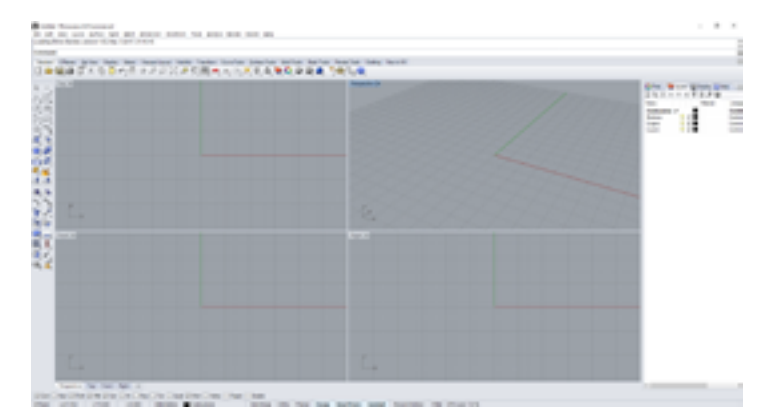

A R. P. LEWIS CO., MICH. 49-14039-1-120-2-2-2-2-2-2-2-2-2-2-2

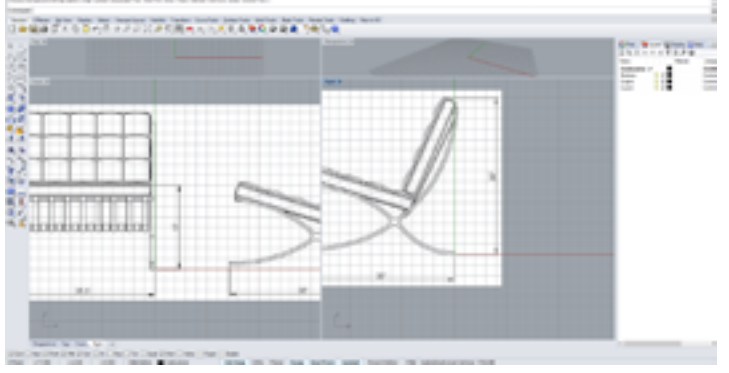

**COMMERCIAL** 

**THE FIRST FRICARD COLLEGE WAR** 

Incominciamo creando e salvando il file Rhino. Possiamo subito incominciare a creare i 4 layer che useremo che saranno:

-Costruzione (per le linee di costruzione)

-Struttura (per la struttura metallica)

-Cinghie (che sorreggono i cuscini)

-Cuscini (i due cuscini)

Troviamo su internet delle immagini di riferimento per la vista frontale e laterale.

Le mettiamo come Background Bitmap nelle due viste rispettive: Front e Right.

Cominciando con la struttura metallica, possiamo utilizzare lo strumento InterpCrv per disegnarne l'outline nella vista Right.

Adesso basterà fare un ExtrudeCrv per rendere la curva una superficie, guardando la vista Front per ottenere le dimensioni corrette.

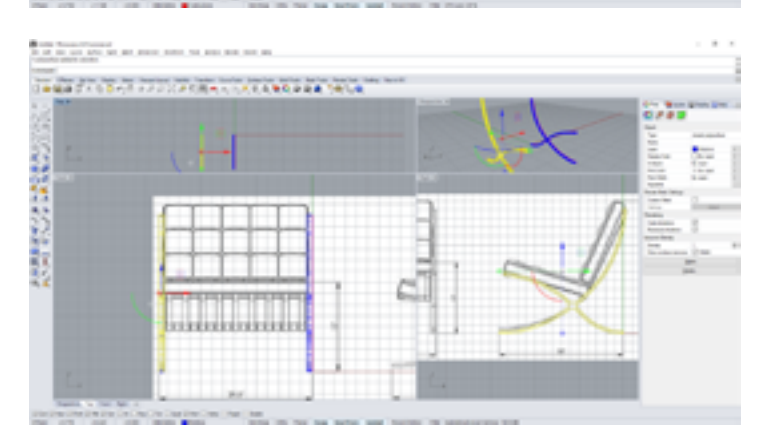

Con la superficie ottenuta, basta utilizzare il comando Cap per chiuderla e renderla un solido. Basandoci sempre sulla vista Front, possiamo creare una copia della forma ottenuta, per creare l'altro lato della struttura metallica.

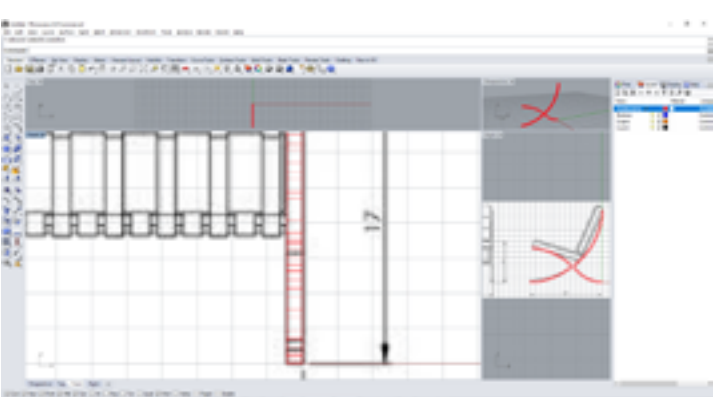

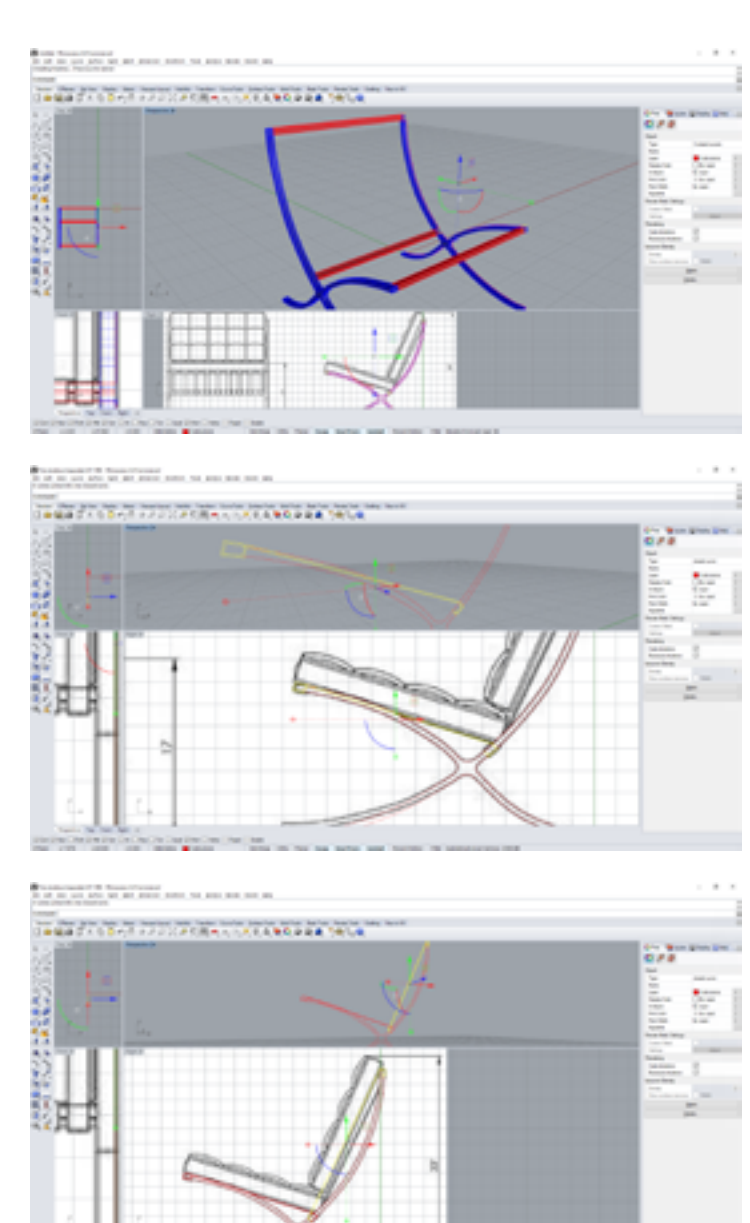

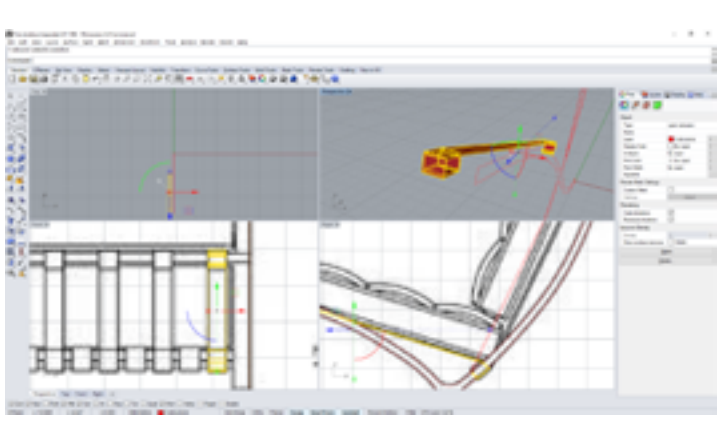

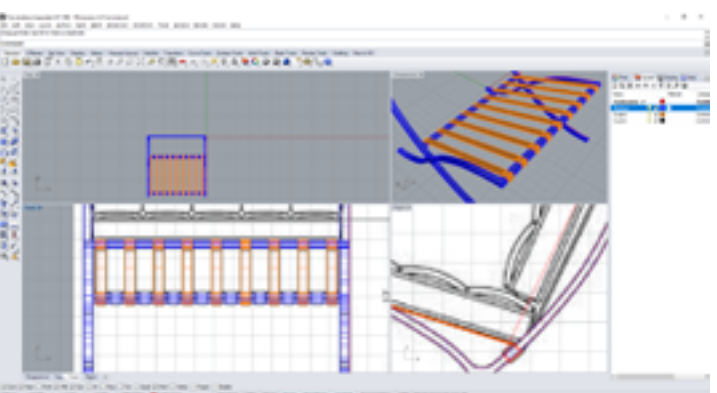

Partendo dal contorno fatto sulla vista Right della struttura, possiamo creare tre diversi contorni per le sbarre che vanno ad unire i due lati. Una volta creati, basterà un semplice ExtrudeCrv e un Cap, per poter poi creare un Boolean Union per unire l'intera struttura.

Possiamo utilizzare i contorni appena fatti, per aiutarci a creare il contorno delle cinghie. Qui ci possiamo far aiutare dallo strumento Offset.

Creiamo prima il contorno per le cinghie che saranno di supporto alla seduta, poi quelle che saranno di supporto allo schienale.

Una volta ottenuti i contorni, basterà utilizzare il comando Extrude, Cap, per poi spostare il solido ottenuto nella posizione giusta seguendo la vista Front.

Ora che abbiamo una cinghia, utilizziamo FilletEdge per renderla più realistica. Una volta fatto ciò, possiamo copiarla

per creare tutte le altre cinghie.

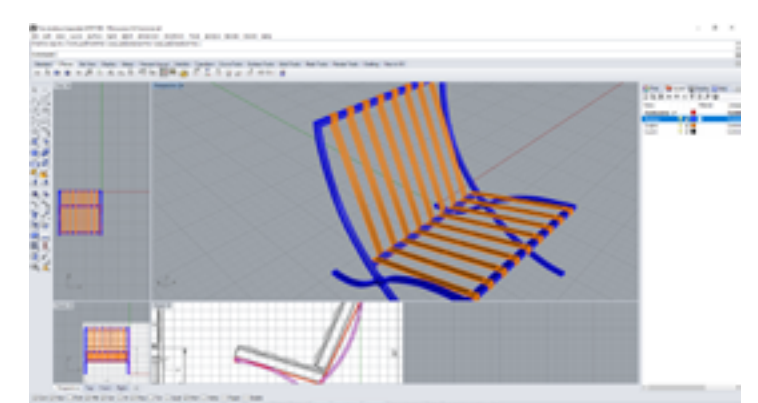

Ora facciamo lo stesso procedimento per le cinghie dello schienale

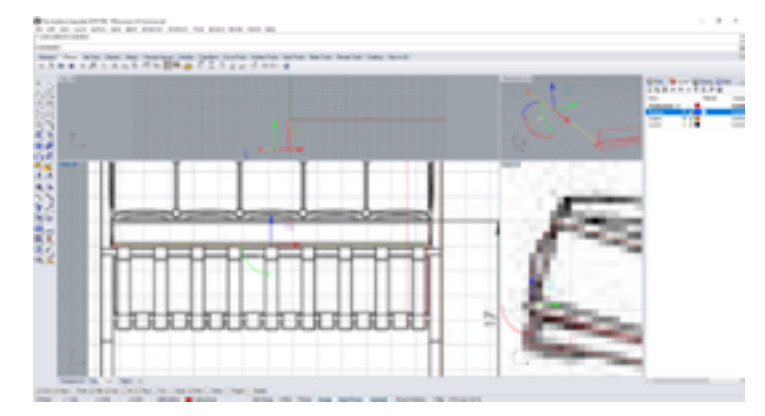

Passando ai cuscini, cominciamo trovando il contorno nello spazio 3d, grazie alle due viste Front e Right.

It at an art and an anno They in cash didlen it the first Þ

**The College of the Property of the College PT** 

(成) 医药物质 医心室阴道 医鼻子

Creando un ellisse, possiamo utilizzare lo strumento Sweep1 per creare due delle superfici laterali del cuscino, quella del lato corto e quella del lato lungo.

Grazie ad un Revolve dell'ellisse, otteniamo l'angolo dei due lati.

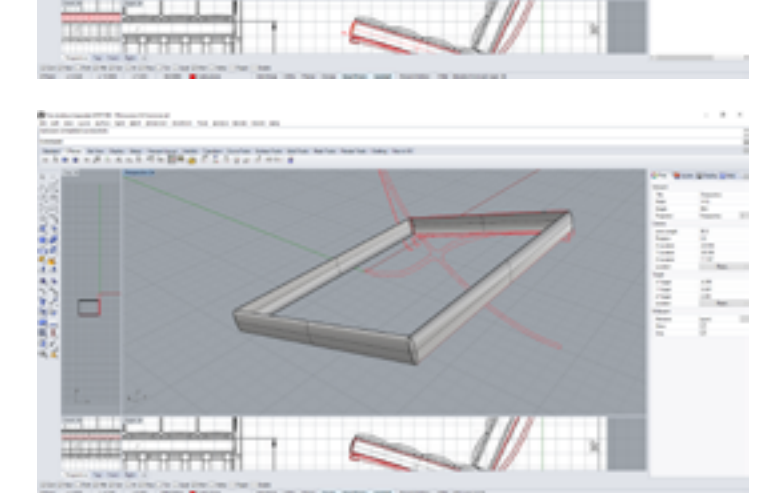

Avendo i due lati e un angolo, ci basta usare il comando Mirror con l'opzione 3point per specchiare il tutto e completare tutta la circonferenza del cuscino.

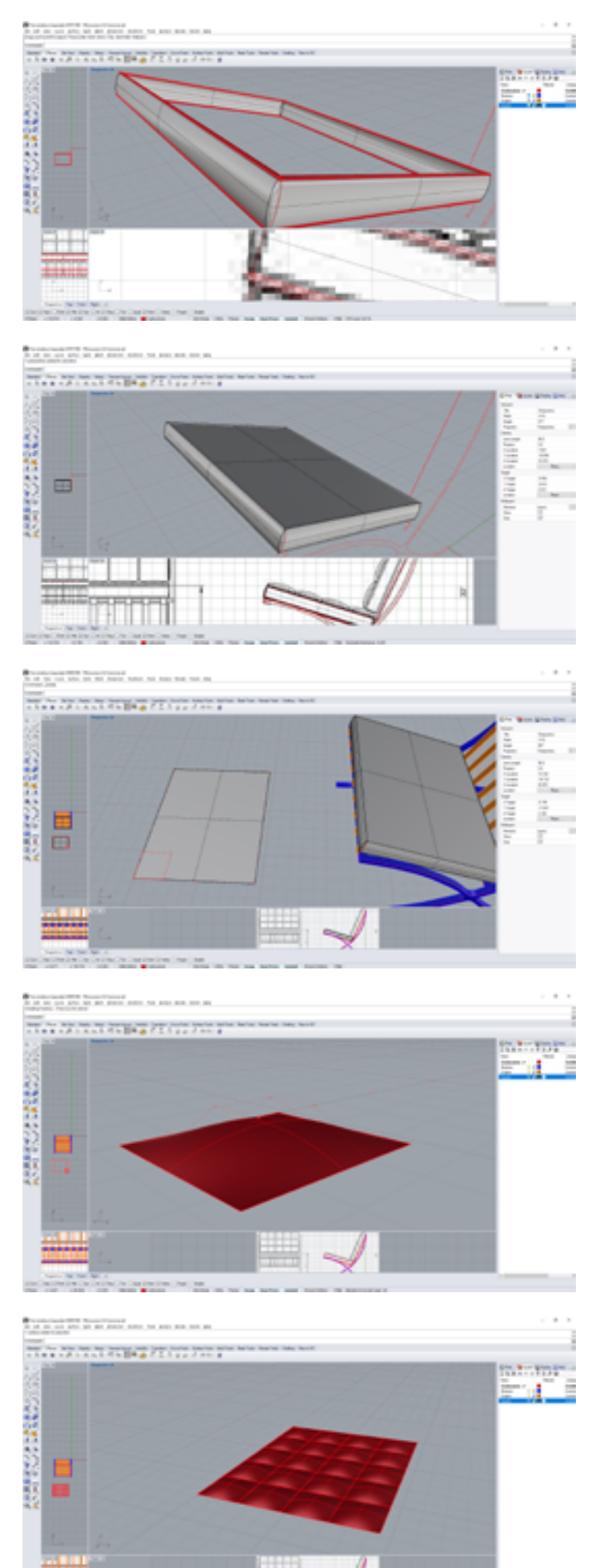

Utilizzando di nuovo il comando Sweep1, possiamo creare il rotolo di pelle intorno ai bordi del cuscino.

Con Cap, otteniamo la superficie sulla quale andremo a creare la parte superiore del cuscino.

Creando una copia di questa superficie, possiamo lavorare più facilmente, perpendicolari al C-Plane. Utilizzeremo questa superficie per ottenere la dimensione esatta di quella che sarà una "gobba" del cuscino.

Ne creiamo una superficie. Utilizzando lo strumento Rebuild, possiamo dare a questa superficie più punti di controllo. Scrivendo PointsOn possiamo vedere questi punti di controllo e modificarli, creando la "gobba" che vogliamo.

Con un Array, possiamo velocemente copiare questo modulo più volte.

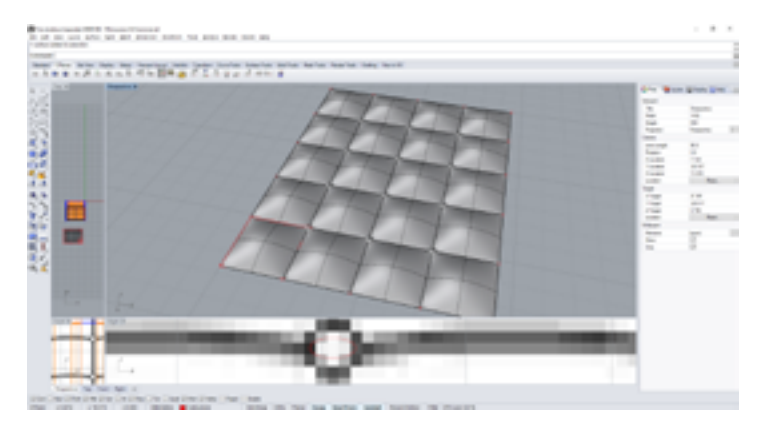

Utilizzando la vista Front come riferimento, otteniamo la dimensione dei bottoni nel cuscino. Di nuovo, con un semplice array ne creiamo più copie.

Con Sweep1 possiamo creare i diversi rotolini di pelle situati tra una gobba e l'altra.

**THE REAL PROPERTY** 

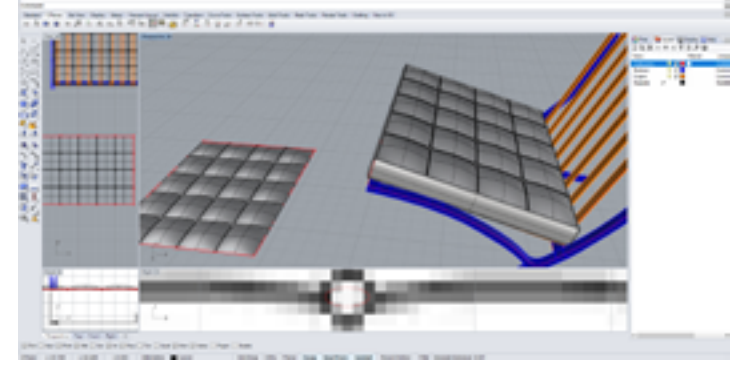

Ora che abbiamo la superficie completa del cuscino, la possiamo copiare sul nostro cuscino con il comando FlowAlongSrf.

realistico.

Creiamo una copia del cuscino per creare lo schienale.

Visto che lo schienale non è piatto ma curvo, utilizziamo CageEdit per arrotondare il nostro cuscino in modo

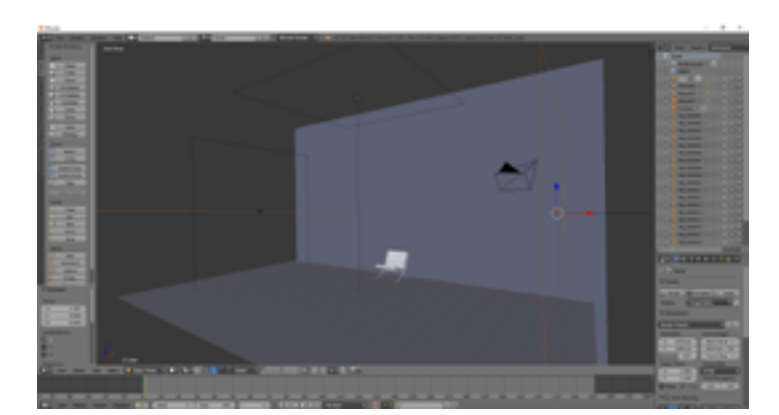

Esportiamo il tutto salvandolo come file 3ds, per poterlo aprire in Blender. Cominciamo a creare il set utilizzando due piani per il muro ed il pavimento, con tre luci ad area che illuminano la nostra sedia.

Modifichiamo i materiali del nostro set. Il muro sarà un semplice bianco opaco d'intonaco, mentre il pavimento lo faremo con una texture in legno.

Diamo alla struttura metallica un materiale che riprende l'acciaio, utilizzando un Mix Shader di Diffuse e Glossy, dando più importanza al Glossy per renderlo molto riflettente.

Creiamo il materiale per la pelle nera utilizzando sempre un Mix Shader con Diffuse e Glossy, questa volta però mettendo una texture di pelle. Il Glossy rimane importante, perchè dona quei riflessi tipici della pelle lavorata.

Ora ci basterà applicare il materiale in pelle a tutti i restanti elementi della sedia e siamo pronti per fare il render!

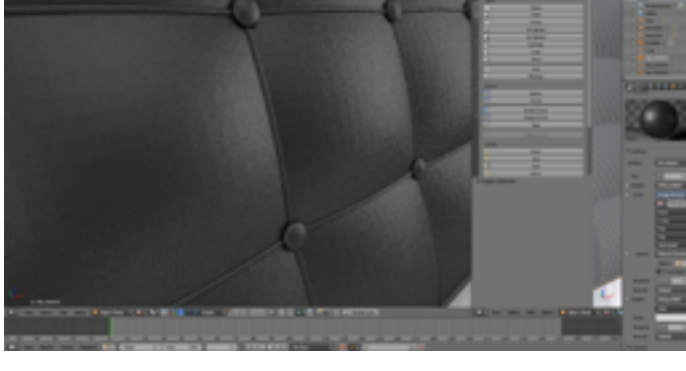

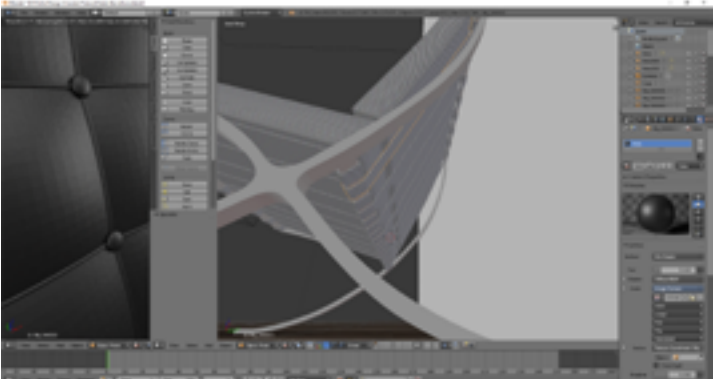

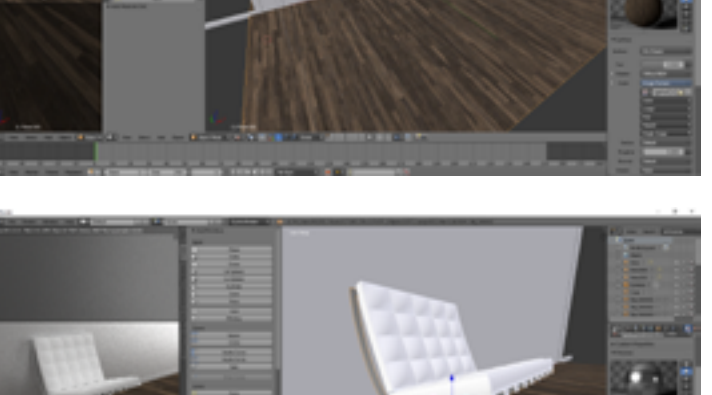

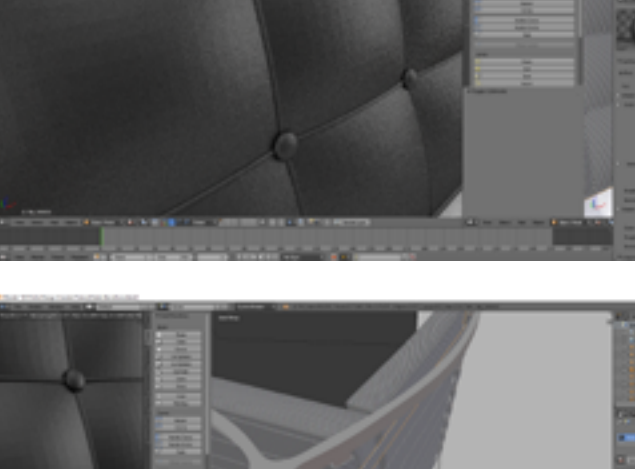

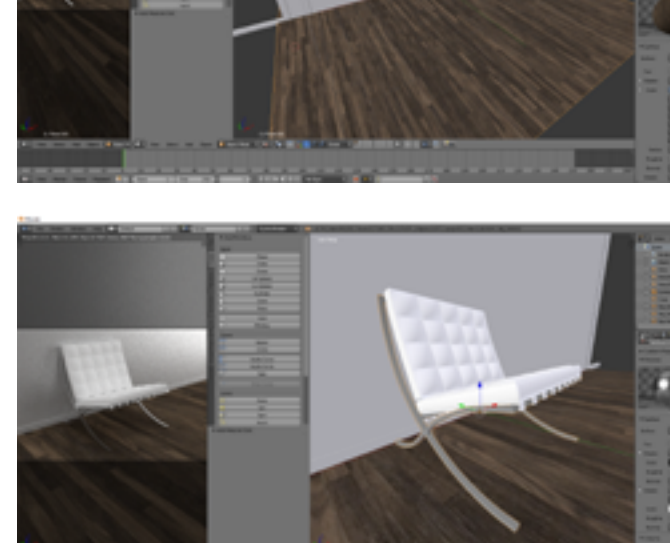

## Immagine di riferimento

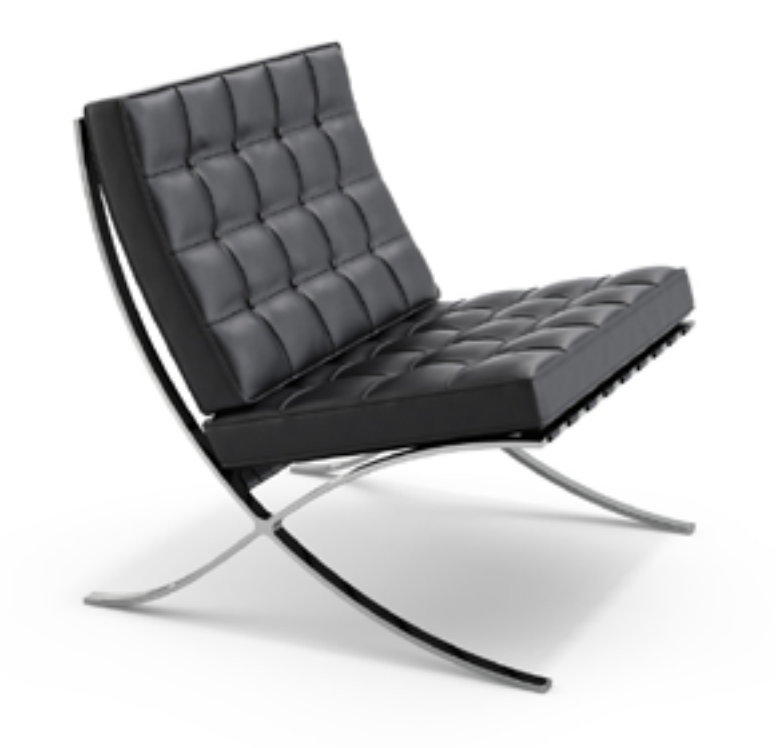

**Render** 

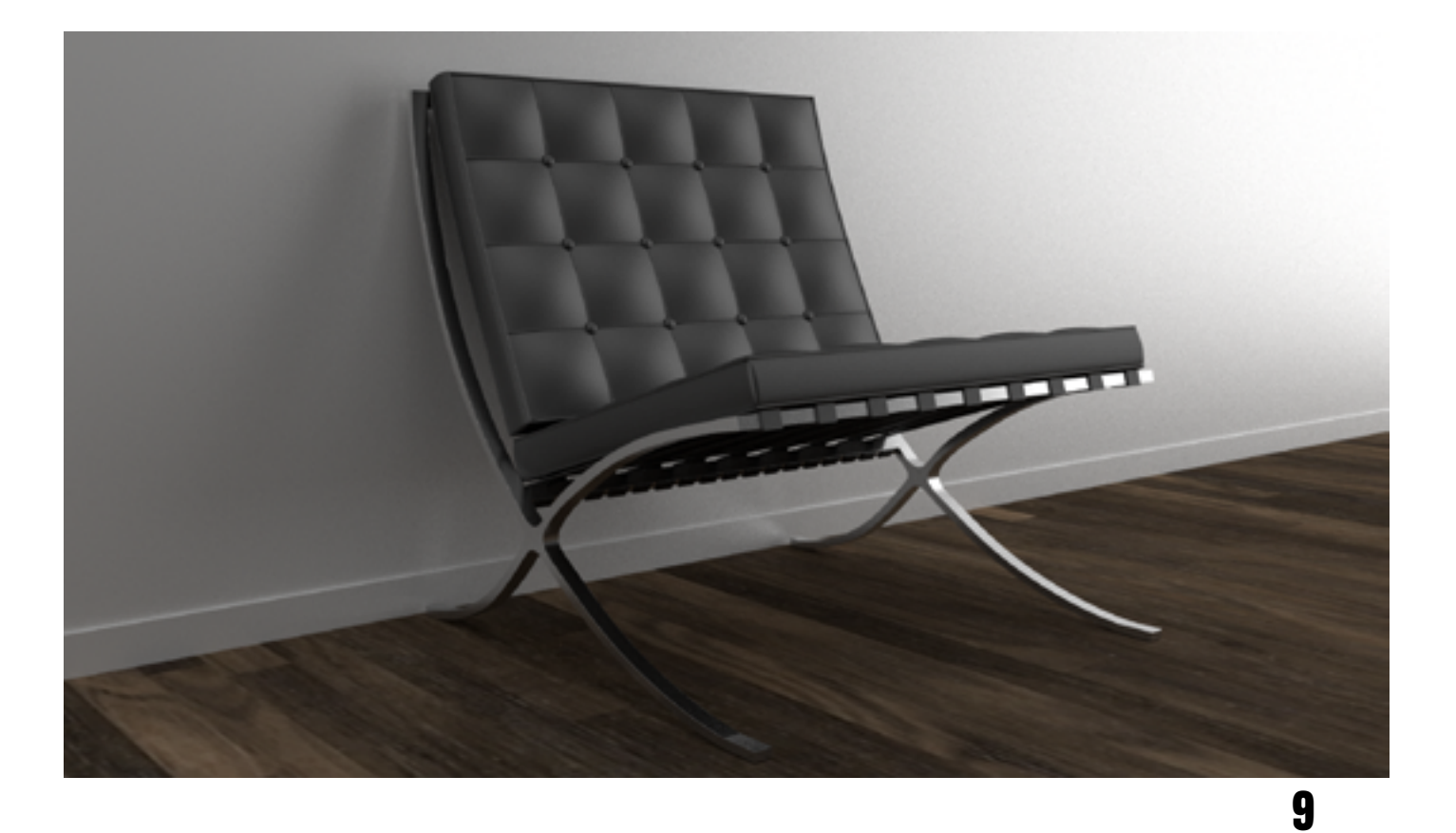